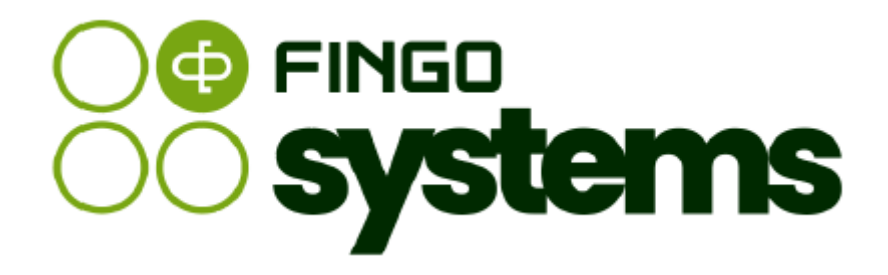

# **aSISt**

Instrukcja pomocnicza – sprawozdanie Ujawnienia Filara III EBA

# Zespół FINGO

wersja: 5.59.0.0 04.2024

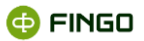

Wszelkie prawa zastrzeżone.

Dokument może być reprodukowany lub przechowywany bez ograniczeń tylko w całości.

Żadna część niniejszego dokumentu, zarówno w całości jak i we fragmentach, nie może być reprodukowana ani przetwarzana w jakikolwiek sposób elektroniczny, fotograficzny, mechaniczny i inny oraz nie może być przechowywana w jakiejkolwiek bazie danych bez pisemnej zgody FINGO sp. z o.o.

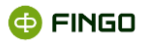

# Spis treści

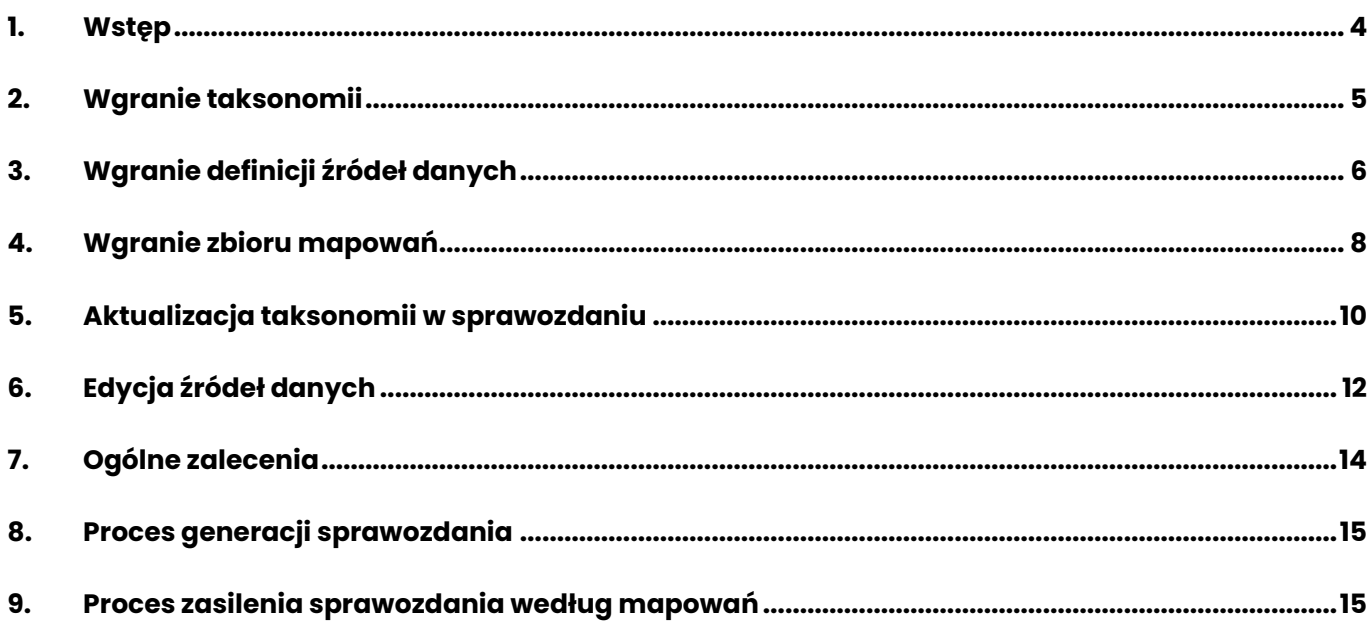

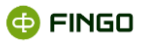

### <span id="page-3-0"></span>**1. Wstęp**

W projekcie wdrożenia sprawozdania Ujawnienia Filara III EBA tworzone są trzy produkty:

- taksonomia sprawozdania Ujawnienia Filara III EBA,
- zbiór mapowań zasilających sprawozdanie Ujawnienia Filara III EBA,
- definicja źródeł danych dla mapowań.

Taksonomia posiada dołączone w sobie wyjściowe pliki Excel, które są generowane przez aplikację aSISt.

Wszystkie produkty projektu dostarczane są w wiadomości e-mail lub na chmurze Dostawcy w formie linku zabezpieczonego hasłem. Mają one formaty kolejno: jar, xml oraz xml.

Instrukcja powstała w celu przedstawienia inicjalnego procesu importu produktów projektu sprawozdania Ujawnienia Filara III EBA, procesu dalszych aktualizacji produktów w przypadku wprowadzenia zmian w plikach oraz procesu generacji sprawozdania ujawnień w aplikacji. Rozdziały tej instrukcji opisują kolejność wgrywania produktów do aplikacji aSISt oraz generacji raportu.

Opisywane niżej akcje mogą być wykonywane przez użytkownika z odpowiednimi prawami do sprawozdania Ujawnienia Filara III EBA. Prawa i role do tego sprawozdania są możliwe do ustawienia w module Użytkowników i ról w aplikacji aSISt. Przed rozpoczęciem pracy nad sprawozdaniem Ujawnienia Filara III EBA, prosimy o weryfikację, czy użytkownikowi nadano odpowiednie uprawnienia w module Użytkownicy i role. Prawa w aplikacji aSISt udzielane są przez administratorów.

**Uwaga:** przed rozpoczęciem importu produktów projektu w aplikacji, prosimy o weryfikację, czy do katalogu głównego aSISt (domyślnie C:\aSISt5) została wgrana zaktualizowana licencja zawierająca moduł "uf\_iii\_eba", przekazana wraz z produktami projektu.

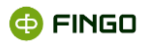

# <span id="page-4-0"></span>**2. Wgranie taksonomii**

Pierwszym krokiem, identycznym zarówno dla inicjalnego wgrania taksonomii, jak i jej dalszej aktualizacji w aplikacji aSISt jest import nowej taksonomii:

1. Po zalogowaniu się do aplikacji należy wybrać ikonę  $\stackrel{\bullet}{\bullet}$  celem rozwinięcia listy:

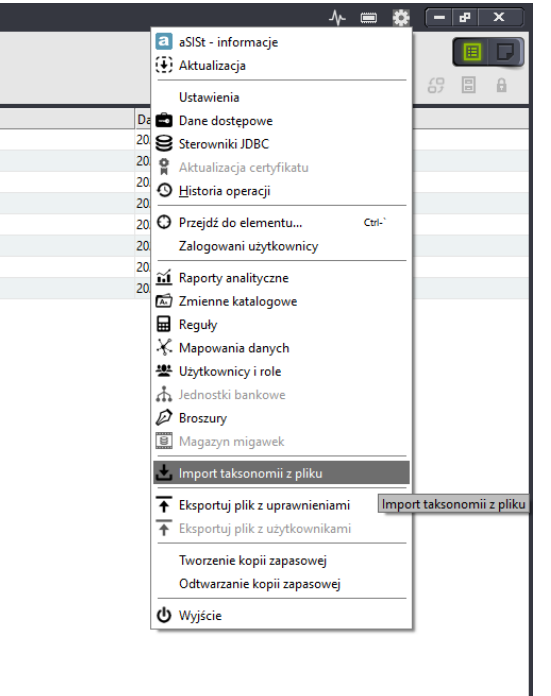

- 2. Należy wybrać polecenie: Import taksonomii z pliku.
- 3. Na ekranie pojawi się okienko Importu taksonomii:

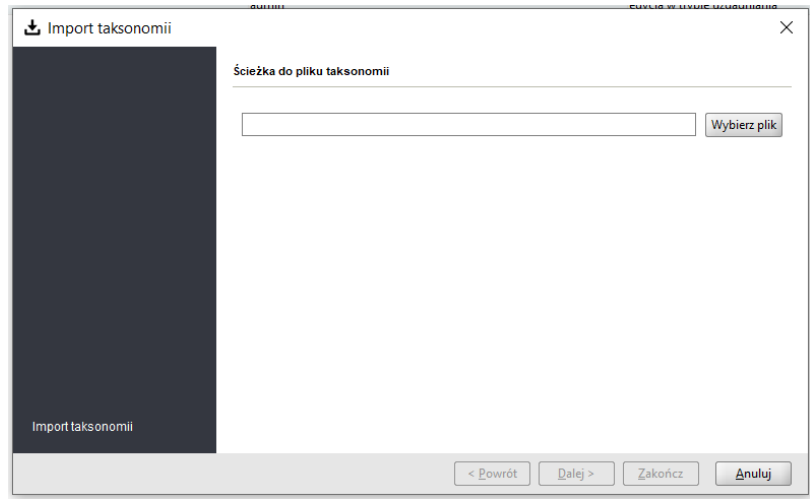

- 4. Należy użyć *Wybierz plik*, otworzyć odpowiedni **plik jar** otrzymany od Dostawcy i przejść *Dalej*.
- 5. Aplikacja zacznie importować taksonomię do stanu:

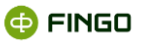

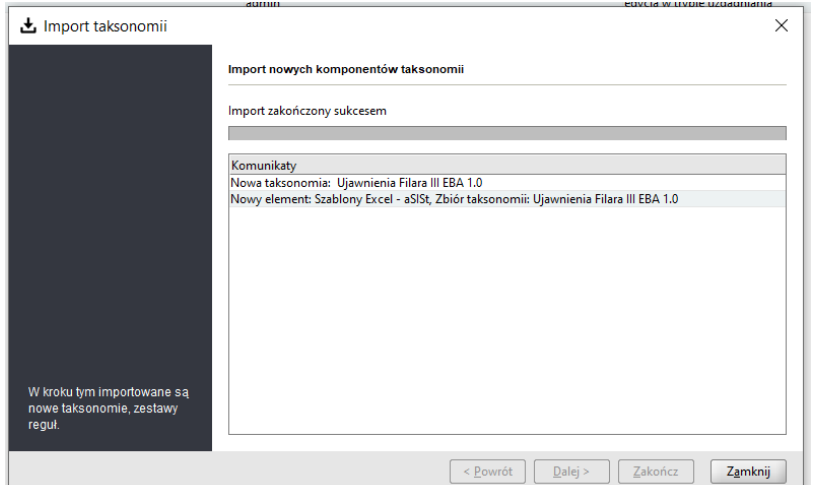

6. Użycie przycisku *Zamknij* spowoduje zakończenie importu taksonomii.

# <span id="page-5-0"></span>**3. Wgranie definicji źródeł danych**

Krok ten wykonywany jest przy pierwszym wgraniu produktów oraz w przypadku przekazania przez Dostawcę zaktualizowanej definicji źródeł danych.

Niektóre zmiany w taksonomii lub w mapowaniach implikują aktualizację lub dodanie źródeł danych. Gdy nastąpi taka konieczność, należy zaimportować nową definicję źródła danych.

Aby wgrać nową definicję źródeł danych należy:

- 1. Przejść do modułu *Mapowania danych* do pionowej zakładki *Zarządzanie źródłami danych.*
- 2. W zakładce *Źródło danych* wybrać opcję *Importuj źródła danych* lub kliknąć w ikonę .

3. Wybrać odpowiedni plik (najczęściej o nazwie zaczynającej się od dataSources) w **formacie XML** otrzymany od Dostawcy i zaznaczyć opcję *Nadpisz nowymi*:

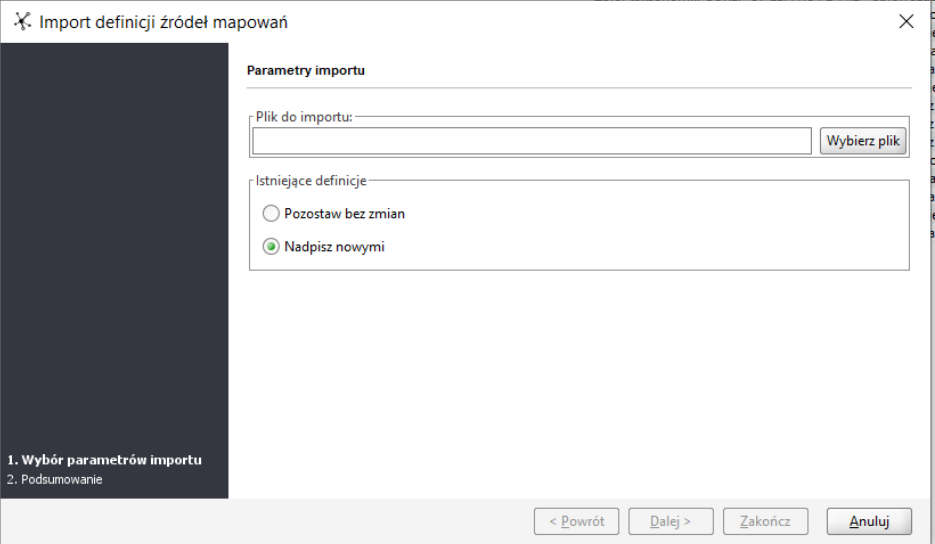

- 4. Wybrać *Zakończ.*
- 5. Aplikacja wyświetli podsumowanie.

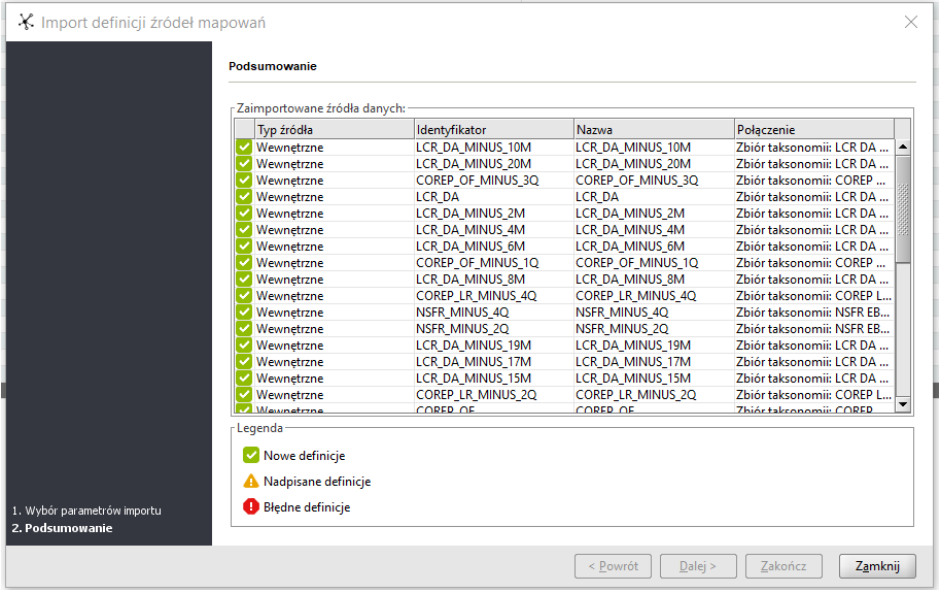

6. Wybrać *Zamknij*.

W przypadku przekazania przez Dostawcę aktualizacji już istniejących źródeł danych, należy ponownie przejść opisywane w rozdziale 3 kroki, z uwzględnieniem w punkcie 3 użycia opcji *Nadpisz nowymi*.

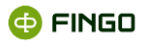

# <span id="page-7-0"></span>**4. Wgranie zbioru mapowań**

Aktualizacja zbioru mapowań nie zawsze implikuje zmiany w taksonomii lub definicji źródeł danych.

Wgranie aktualizacji zbioru mapowań składa się z kilku kroków. Jeżeli wcześniej została zaimportowana nowa taksonomia lub produkt wgrywany jest po raz pierwszy, to:

- 1. Należy przejść do modułu *Mapowania danych* pionowa zakładka *Zarządzanie zbiorami* i wybrać *Zbiór mapowań -> Nowy zbiór* lub kliknąć w ikonę .
- 2. W aplikacji pojawi się okno *Nowy zbiór wyrażeń mapujących*, gdzie należy wypełnić pole *Nazwa zbioru* oraz wybrać *Typ taksonomii* jako Ujawnienia Filara III EBA. W polu *Kod taksonomii* należy wybrać najnowszy numer.

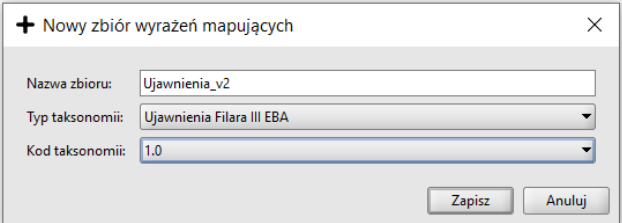

- 3. Po użyciu przycisku *Zapisz*, na liście pojawi się zdefiniowany zbiór mapowań (należy włączyć tryb
	- listy **ELD**), który poprzez dwukrotne kliknięcie myszką należy otworzyć.
- 4. W otwartym zbiorze mapowań poprzez użycie *Zbiór mapowań -> Importuj wyrażenia* lub ikony wywołane zostanie okno *Importu wyrażeń mapujących:*

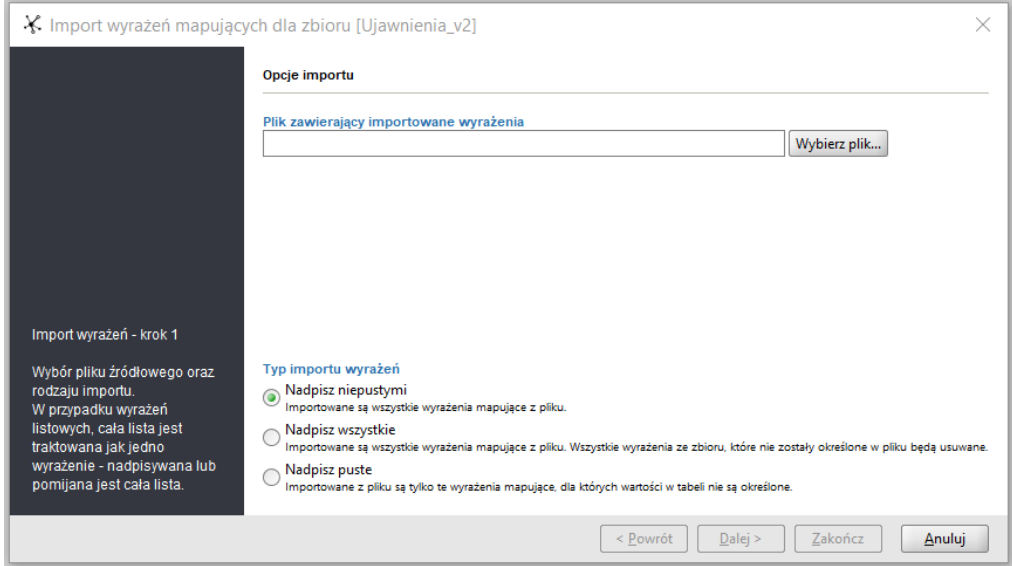

- 5. W oknie należy wybrać odpowiedni plik dostarczony przez Dostawcę **o formacie XML** i użyć przycisku *Dalej*.
- 6. Aplikacja rozpocznie proces walidacji mapowań i po jego zakończeniu wyświetli komunikaty:

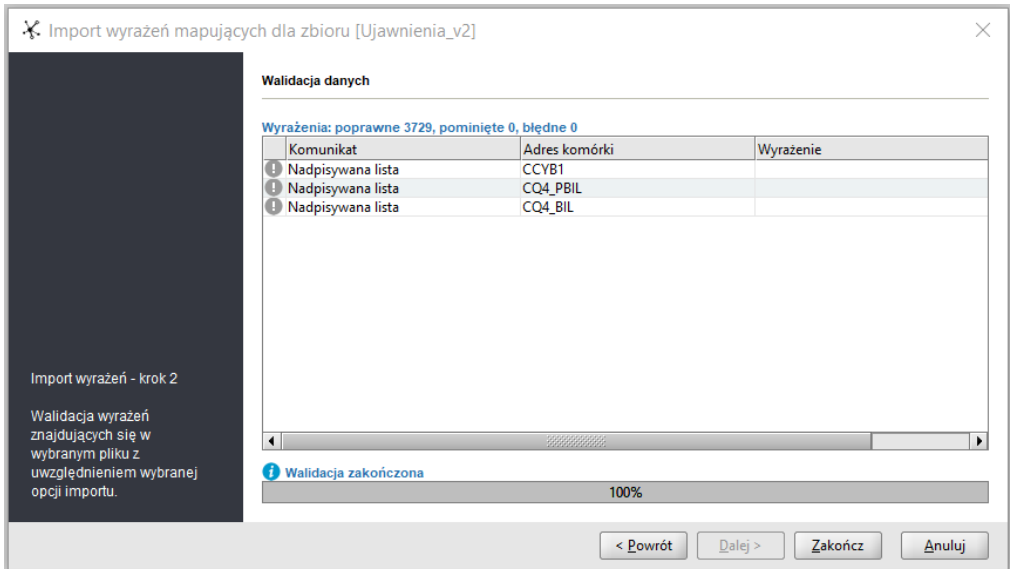

7. Następnie należy użyć przycisku *Zakończ*. Mapowania zostaną zapisane i proces zakańczamy przyciskiem *Zamknij:*

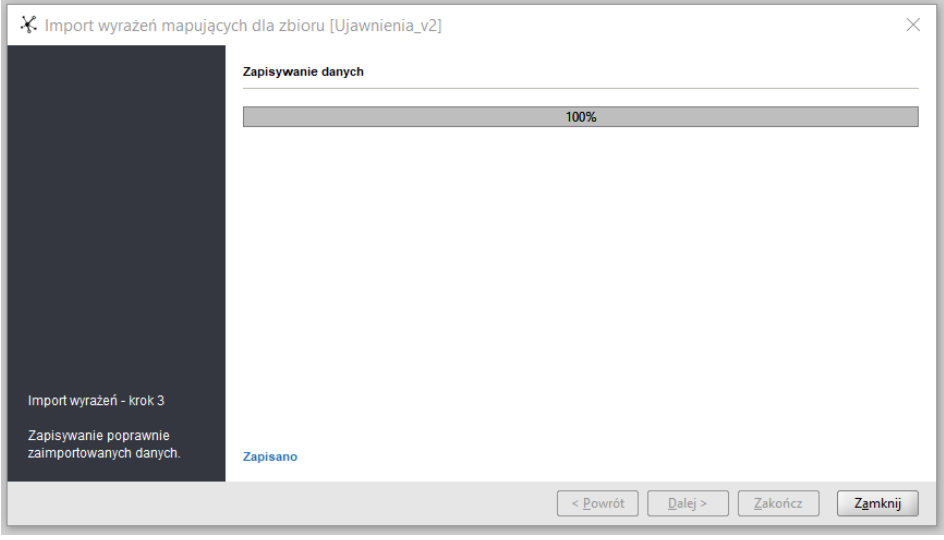

**@FINGO** 

W przypadku gdy nie wystąpiła aktualizacja taksonomii, ale zaktualizowano mapowania, nie ma konieczności tworzenia nowego zestawu mapowań. Po wejściu w konkretny zbiór mapowań można przy użyciu *Zbiór mapowań* -> *Usuń wyrażenia* wyczyścić zbiór z wyrażeń mapujących i ponowić ich import z zaktualizowanego pliku od kroku 4 niniejszego rozdziału.

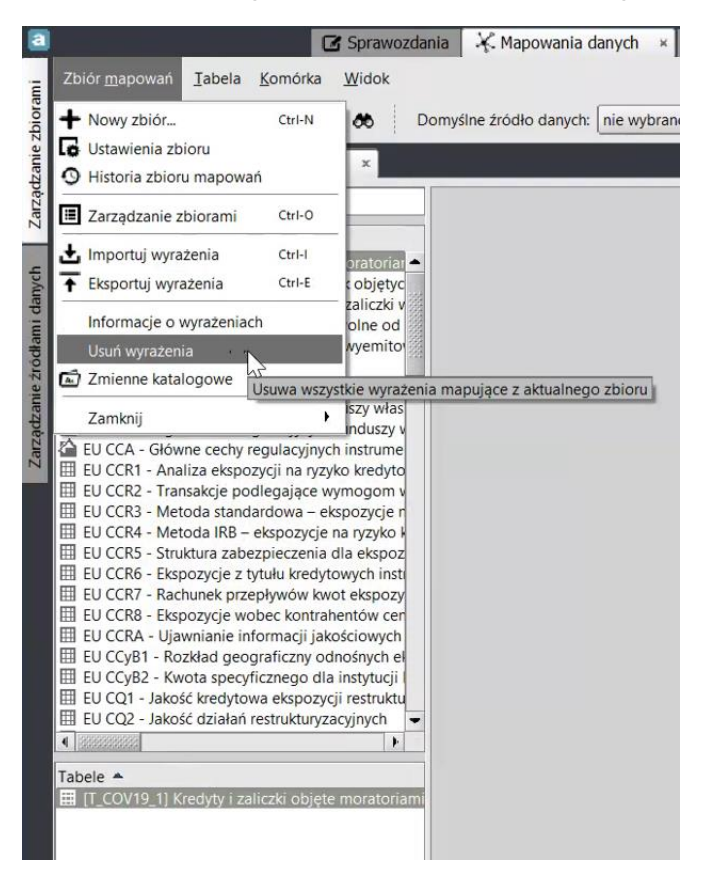

Jeżeli zbiór mapowań jest już niewykorzystywany można go dezaktywować poprzez wybór karty *Zbiór mapowań -> Deaktywuj zbiór* lub kliknięcie w ikonę . Aby użyć tej funkcji należy znajdować się w liście zbiorów mapowań.

# <span id="page-9-0"></span>**5. Aktualizacja taksonomii w sprawozdaniu**

W momencie, gdy aktualizowana jest taksonomia dla utworzonego sprawozdania i jego okres sprawozdawczy pokrywa się z okresem obowiązywania taksonomii, należy zaktualizować taksonomię wykonując kroki z rozdziału 2 oraz zaktualizować wersję taksonomii dla sprawozdania.

W celu aktualizacji wersji taksonomii na sprawozdaniu należy:

1. Wejść w sprawozdanie Ujawnienia Filara III EBA poprzez dwukrotne kliknięcie na sprawozdaniu.

- 2. Wybrać *Sprawozdanie -> Ustawienia sprawozdania* lub ikonę **le**.
- 3. W aplikacji pojawi się okno edycji sprawozdania, gdzie należy wybrać przycisk *Aktualizuj.*

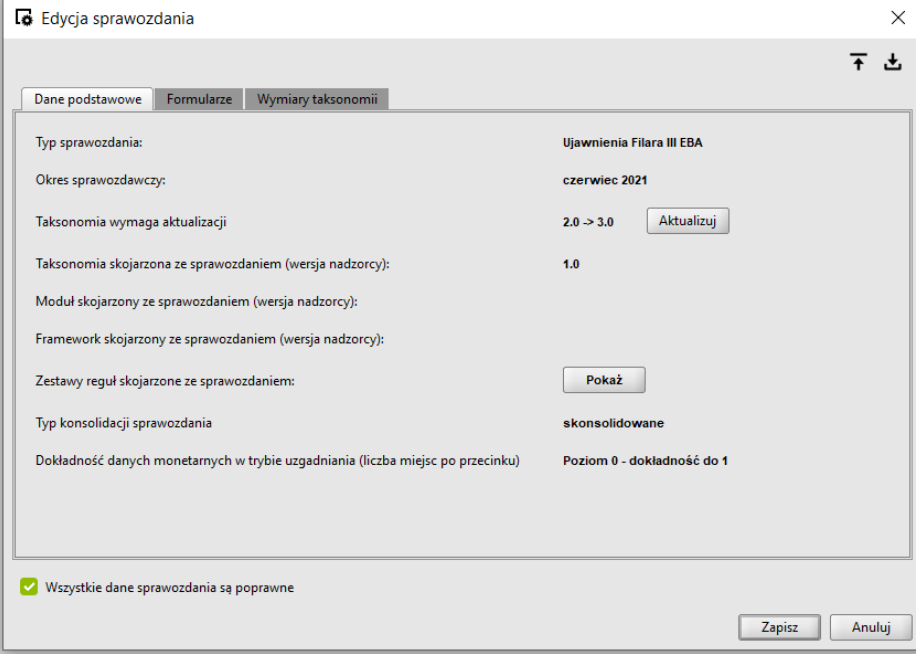

4. Aplikacja poprosi o potwierdzenie zmian, należy wybrać *Tak*.

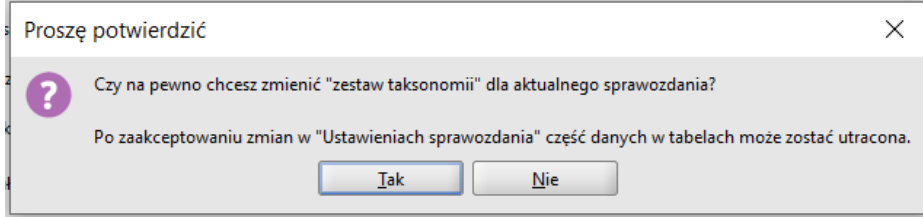

- 5. Na ekranie ponownie wyświetli się okno *Edycja sprawozdania*, gdzie należy użyć przycisku *Zapisz.*
- 6. Aplikacja zapyta o archiwizację sprawozdania, na ten krok nie trzeba się zgadzać. Pozostaje to w gestii Użytkownika.

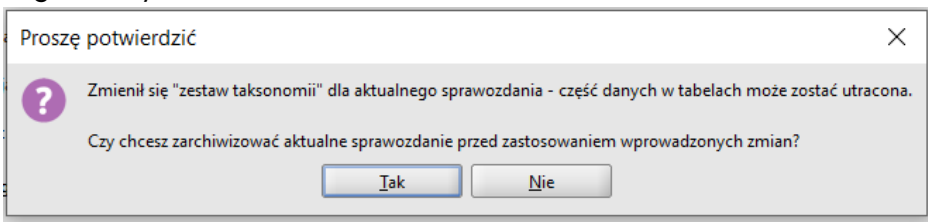

Proces aktualizacji taksonomii kończy się archiwizacją wersji sprawozdania lub nie.

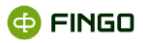

# <span id="page-11-0"></span>**6. Edycja źródeł danych**

W standardzie projektu Dostawca przygotowuje definicję źródeł, które w procesie zasilania danymi umożliwiają automatyczne wybranie źródeł danych (sprawozdań) i są walidowane na obecność w systemie aSISt. Rozwiązanie to jest pomocne w trakcie raportowania.

Mimo powyższego, istnieje możliwość zmiany dynamicznego źródła danych na obsługiwane manualnie lub pominięcie źródła w procesie zasilenia, przykładowo do celu przeprowadzenia testów rozwiązania.

Aby zmienić zautomatyzowane źródło na manualne należy:

- 1. Przejść do modułu *Mapowania danych* do pionowej zakładki *Zarządzanie źródłami danych.*
- 2. Wybrać źródło do edycji.
- 3. Użyć polecenia: *Źródło danych* -> *Edytuj źródło danych lub ikonkę* .
- 4. W aplikacji pojawi się okno *Edycja źródła danych typu Wewnętrzne*, gdzie w sekcji *Typ sprawozdań źródłowych* należy wybrać *Wszystkie sprawozdania*.
- 5. Zaznaczenie checkboxu *Zezwól na brak sprawozdań źródłowych* skutkuje możliwością pomijania sprawozdań źródłowych w procesie zasilania.

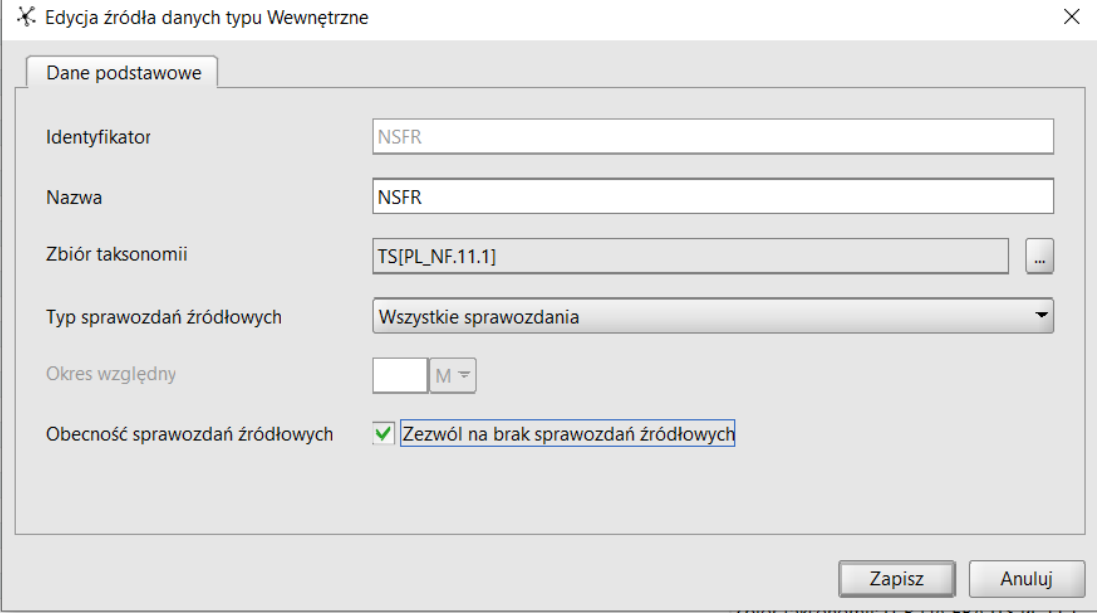

6. Użyć przycisku *Zapisz*.

Inne dostępne w tym polu opcje, wraz z wyjaśnieniami to:

- Wszystkie sprawozdania podczas zasilania sprawozdania Ujawnienia Filara III EBA, jako źródło do zasilenia danymi, będą dostępne wszystkie instancje sprawozdań dla wybranego zbioru taksonomii.
- Wszystkie sprawozdania z aktualnego okresu dostępne będą wszystkie sprawozdania w obrębie wybranego zbioru taksonomii, ale tylko dla okresu zgodnego z okresem, na który utworzone jest sprawozdanie Ujawnień Filara III EBA.
- Sprawozdanie z aktualnego okresu aktualna jednostka bankowa dostępna będzie jedna instancja sprawozdania z aktualnego okresu, dla wybranego zbioru taksonomii i jednostki bankowej zgodnej ze sprawozdaniem Ujawnień.
- Sprawozdanie z okresu względnego aktualna jednostka bankowa dostępna będzie jedna instancja sprawozdania dla wybranego zbioru taksonomii i jednostki bankowej zgodnej ze sprawozdaniem Ujawnień, z uwzględnieniem ustawionego w definicji źródła danych *Okresu względnego*. Można ustawiać odniesienia względem liczby:
	- o miesięcy,
	- o kwartałów,
	- o półroczy,
	- o lat.

#### Przykład 1

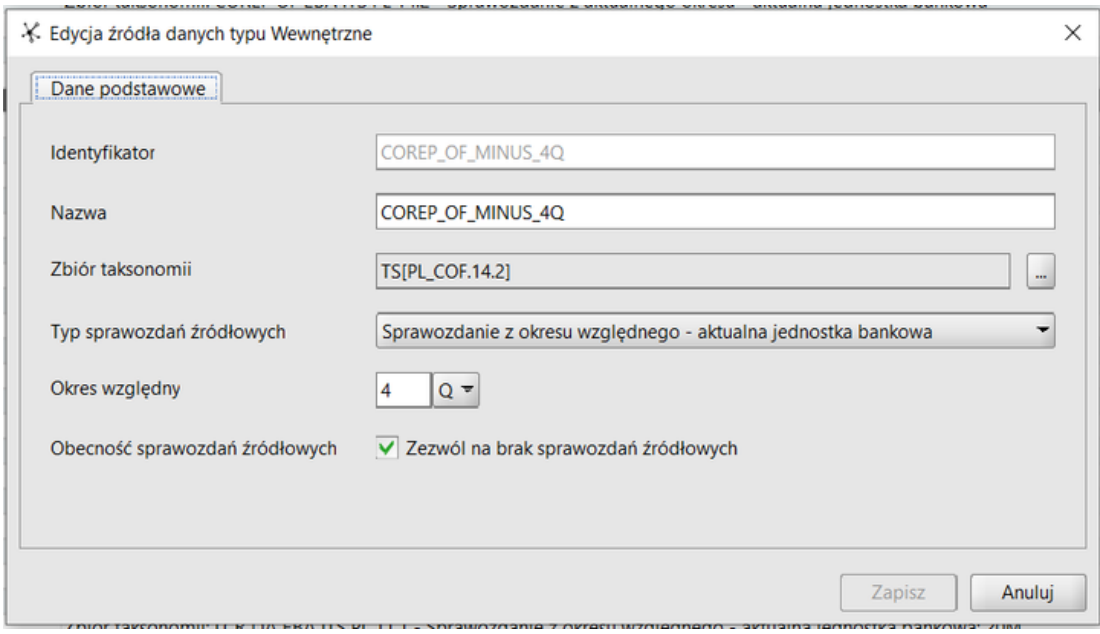

Dla tego źródła aplikacja aSISt automatycznie będzie wyszukiwała sprawozdania COREP OF EBA ITS PL, dla jednostki, dla której utworzono sprawozdanie Ujawnienia Filara III EBA i dla okresu obliczanego jako

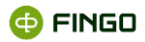

data sprawozdania Ujawnień minus 4 kwartały. Brak sprawozdania dla wskazanego okresu względnego nie będzie skutkować przerwanie procesu zasilania.

# <span id="page-13-0"></span>**7. Ogólne zalecenia**

Aktualizacja produktów projektu ujawnień w aplikacji aSISt przebiega wedle schematu wgrywania produktów, co przedstawiono w kolejnych krokach:

- **1. Import taksonomii ([rozdział 2](#page-4-0)),**
- **2. Import definicji źródeł danych ([rozdział 3](#page-5-0)),**
- **3. Utworzenie nowego zbioru mapowań ([rozdział 4](#page-7-0) punkty 1-3),**
- **4. Import mapowań ([rozdział 4](#page-7-0) punkty 4 i dalej).**

W zależności od zakresu produktów przekazanych przez Dostawcę, proces ich aktualizacji należy przejść zgodnie z poniższymi przykładami.

#### Przykład 2

Dostawca: przekazuje tylko zaktualizowaną taksonomię.

Odbiorca: należy wykonać krok pierwszy używając nowej taksonomii oraz krok trzeci i czwarty używając aktualnych produktów.

#### Przykład 3

Dostawca: przekazuje tylko zaktualizowane mapowania.

Odbiorca: należy wykonać krok czwarty.

#### Przykład 4

Dostawca: przekazuje zaktualizowane definicje źródeł danych i mapowania.

Odbiorca: należy wykonać krok drugi i czwarty.

#### Przykład 5

Dostawca: przekazuje zaktualizowaną taksonomię i mapowania.

Odbiorca: należy wykonać krok pierwszy, trzeci i czwarty używając nowo dostarczonych produktów.

# <span id="page-14-0"></span>**8. Proces generacji sprawozdania**

Cykl przygotowania sprawozdania Ujawnienia Filara III EBA w aplikacji aSISt jest podobny jak dla sprawozdań obligatoryjnych i obejmuje następujące kroki:

- 1. Utworzenie nowego sprawozdania.
- 2. Wprowadzenie danych do sprawozdania poprzez:
	- zasilenie sprawozdania wg mapowań (omówione w rozdziale 9),
	- ręczne uzupełnienie komórek,
	- import danych zewnętrznych.
- 3. Przejście do "edycji w trybie uzgadniania".
- 4. Generacja sprawozdania.

Po wygenerowaniu sprawozdania, we wskazanym przez użytkownika folderze znajdować się będą dwa pliki w formacie Excel, w języku polskim i angielskim oraz dwa pliki w formacie xml. Pliki xml nie są wykorzystywane w procesie ujawnienia.

Pełen cykl przygotowania sprawozdania został szerzej opisany w rozdziale 7.1 "Pełny cykl przygotowania sprawozdania" w [Podstawy obsługi aplikacji](https://support.asist-xbrl.eu/sites/default/files/documentation/aSISt-Podstawy_obslugi_aplikacji.pdf).

# <span id="page-14-1"></span>**9. Proces zasilenia sprawozdania według mapowań**

Dane ilościowe w sprawozdaniu Ujawnienia Filara III EBA, pochodzące ze sprawozdań źródłowych w aplikacji aSISt, są pobierane z wykorzystaniem funkcji: "Zasilaj wg mapowań". Uruchomiona funkcja "Zasilania danymi wg mapowań", ma podobny przebieg jak funkcja "Importuj dane", jednakże tutaj, wymagane jest od użytkownika wcześniejsze zaimportowanie wyrażeń mapujących i źródeł zasilenia danymi.

Aby uruchomić tę funkcję, należy wybrać zakładkę **6 Sprawozdania**, a następnie:

Menu Sprawozdanie  $\rightarrow$  Zasilaj wg mapowań

Funkcja ta pozwala na zasilenie aplikacji aSISt danymi, w oparciu o wyrażenia mapujące określone dla poszczególnych komórek sprawozdawczych i źródeł ich pobrania, może być wykonywana jednocześnie tylko na jednym stanowisku i jest aktywna tylko wtedy, gdy żaden z użytkowników nie pracuje przy module "Mapowanie danych".

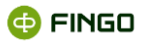

1. Po wybraniu funkcji "Zasilaj wg mapowań" wyświetla się ekran:

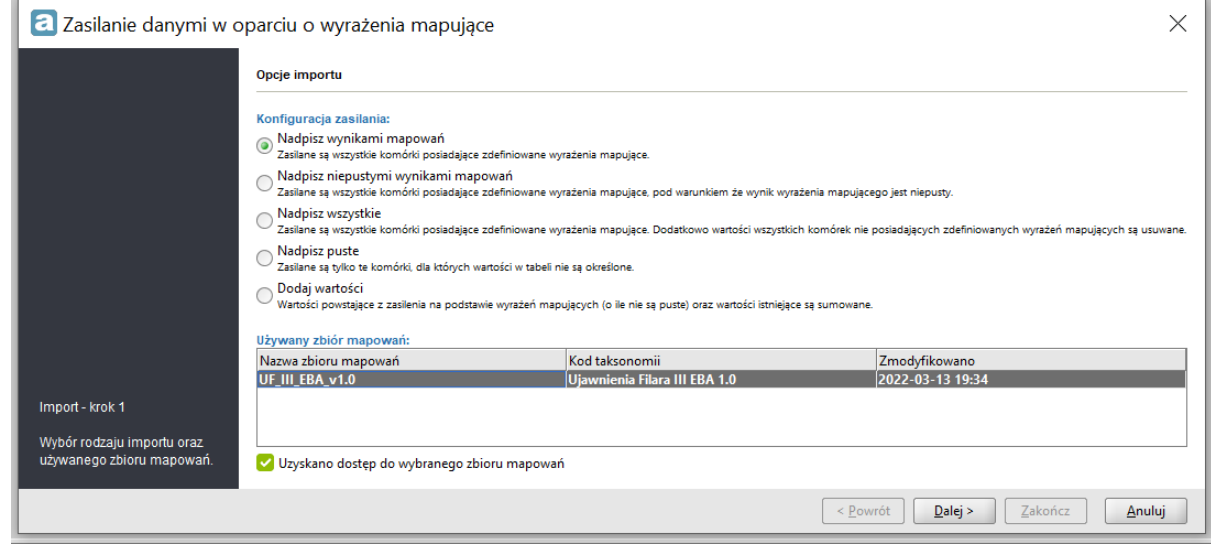

W dolnej części ekranu, wyświetla się lista wszystkich dostępnych zbiorów z wyrażeniami mapującymi i konieczne jest wskazanie jednego z nich.

**Uwaga:** Szczegółowe informacje dot. kolejnych kroków procesu zasilania wg mapowań, w tym dostępnych opcji zasilania, zostały opisane w rozdziale [5. Zasilania według mapowań](https://support.asist-xbrl.eu/sites/default/files/documentation/aSISt-Modul_mapowania_danych_i_magazyn_migawek.pdf). Przed rozpoczęciem pracy nad sprawozdaniem, prosimy o zapoznanie się ze wskazanym dokumentem.

2. Po wybraniu jednej z opcji zasilania oraz wskazaniu zbioru mapowań należy kliknąć przycisk *Dalej*  oraz wskazać tabele do zasilenia wg mapowań. Klikając prawym przyciskiem myszki w polu z wylistowanymi nazwami tabel można zaznaczyć/odznaczyć wszystkie tabele.

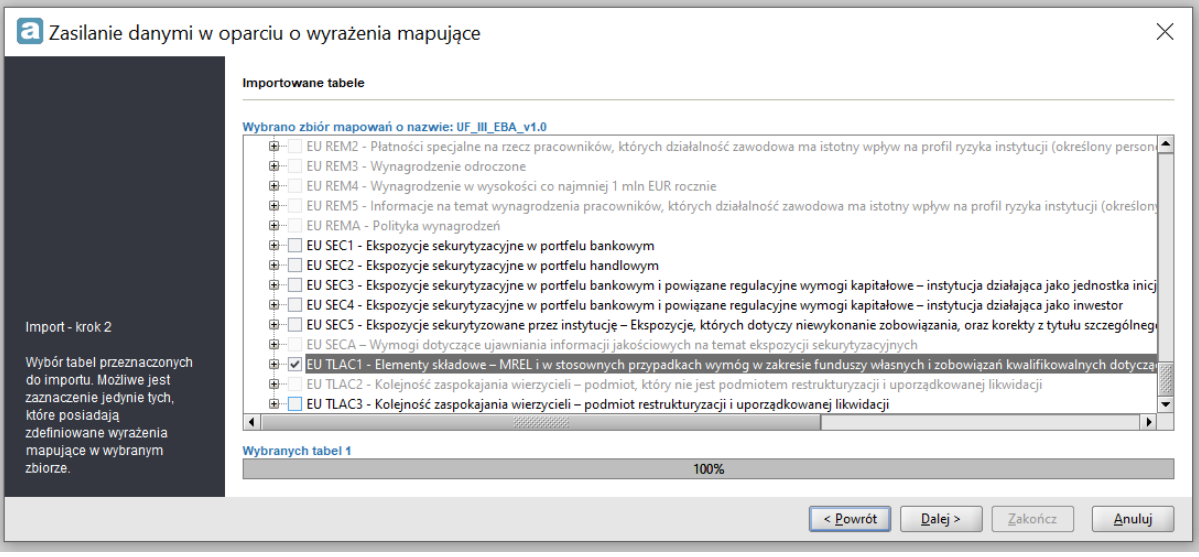

3. Po wybraniu tabel do zasilenia oraz kliknięciu przycisku *Dalej* nastąpi prezentacja wykorzystywanych źródeł danych. W kroku tym, prezentowana jest informacja

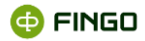

o wykorzystywanych źródłach danych. Dodatkowo istnieje tu możliwość zaznaczenia opcji, pozwalającej w kroku szóstym, zaprezentować ewentualną listę nieużywanych rekordów.

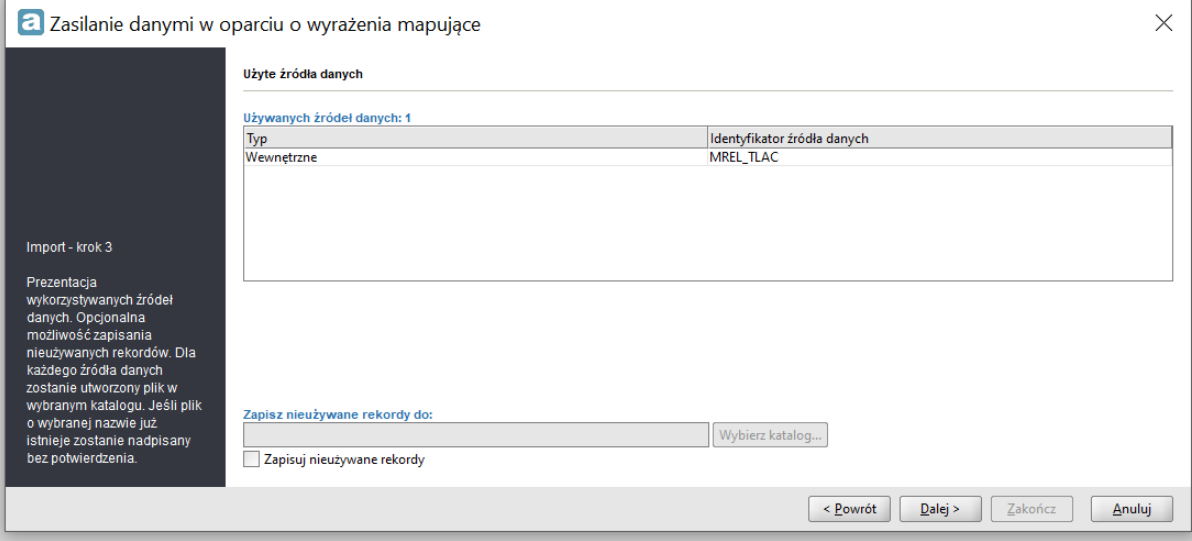

4. Po kliknięciu przycisku *Dalej* aplikacja wskaże, z jakiego sprawozdania zostaną pobrane dane dla dynamicznych parametrów źródła danych. Należy zatwierdzić kolejno prezentowane dynamiczne parametry źródeł danych. Na poniższym rysunku przedstawiono przykład źródła danych [MREL\_TLAC], dla którego aplikacja wskaże sprawozdanie źródłowe jako sprawozdanie BFG MREL TLAC utworzonego na grudzień 2021 r. (gdy sprawozdanie ujawnień tworzone jest dla daty sprawozdawczej grudzień 2021 r.) dla jednostki Bank\_JEDN.

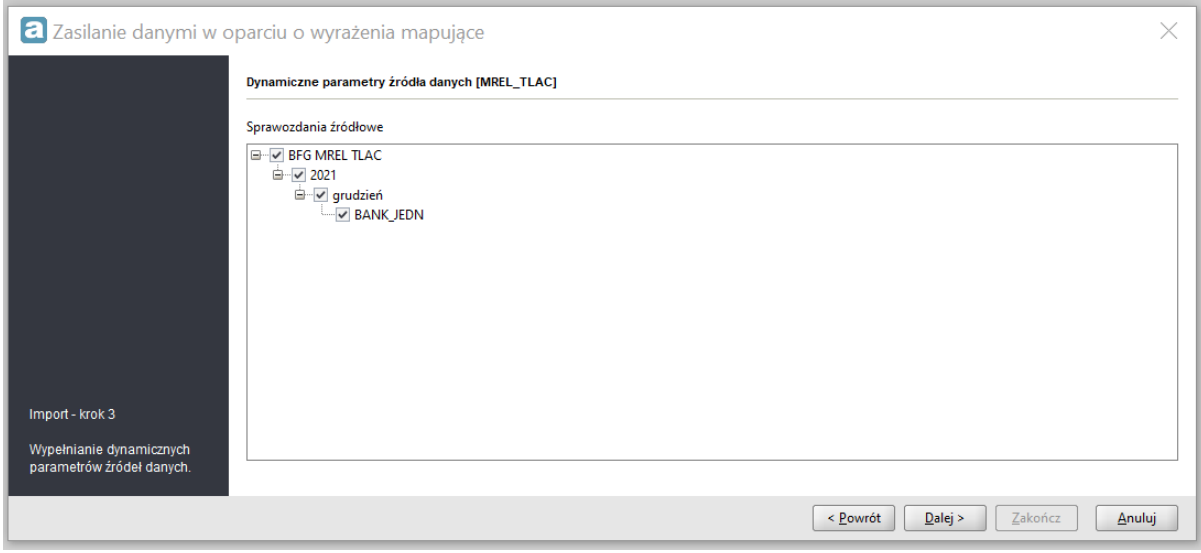

**Uwaga:** W przypadku braku chociaż jednego ze sprawozdań źródłowych i domyślnej konfiguracji definicji źródeł danych, zakończenie procesu zasilania nie jest możliwe, co zostanie zakomunikowane jak na rysunku poniżej. W przypadku wystąpienia takiej sytuacji, konieczna jest edycja wskazanego źródła danych, co opisano w rozdziale 6 "Edycja źródeł danych" niniejszej instrukcji.

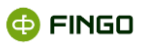

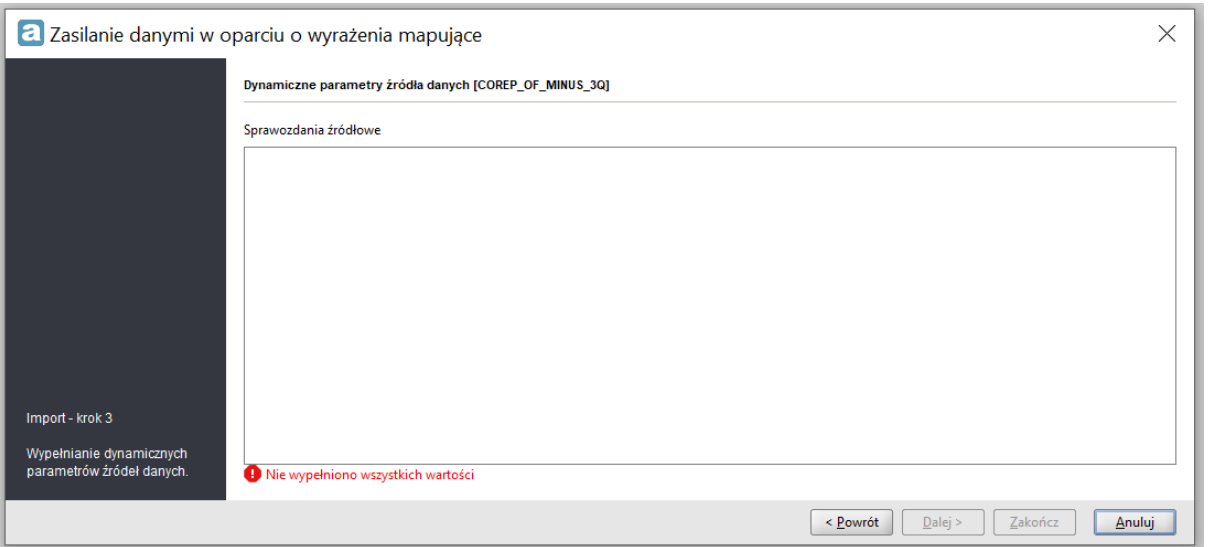

5. Po wskazaniu wszystkich źródeł danych oraz kliknięciu przycisku *Dalej* nastąpi pobieranie danych przeznaczonych do zasilenia wg mapowań. W prezentowanym oknie wyświetlona jest informacja o błędach wykrytych podczas walidacji oraz kod źródła danych, w oparciu o który dokonywany jest import danych wg mapowań.

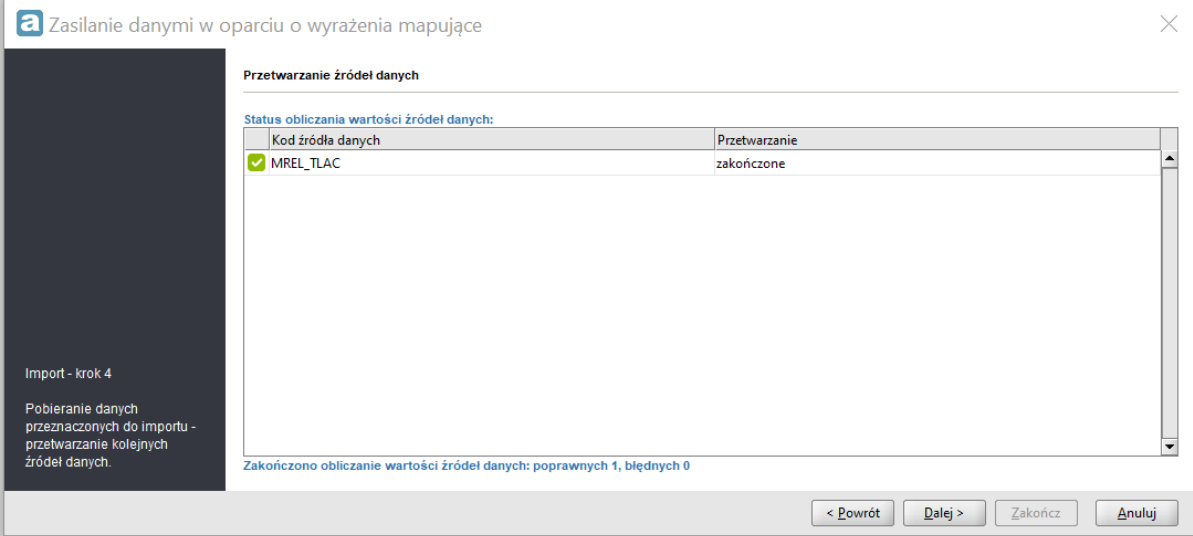

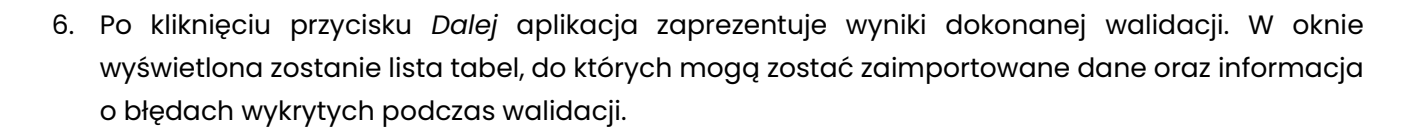

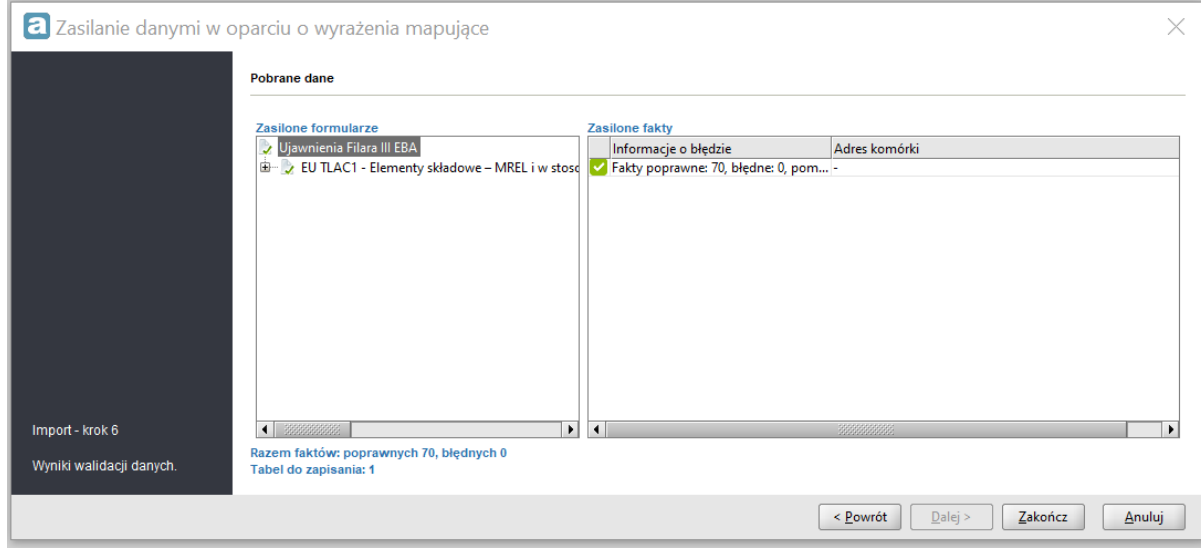

7. Po kliknięciu w przycisk *Zakończ* nastąpi zapisanie poprawnych danych do tabel ze zdefiniowanymi wyrażeniami mapującymi. Błędne dane zostaną pominięte. Jest to ostatni krok procesu zasilenia sprawozdania wg mapowań. Po kliknięciu w przycisk *Zamknij* nastąpi powrót do sprawozdania ujawnień.

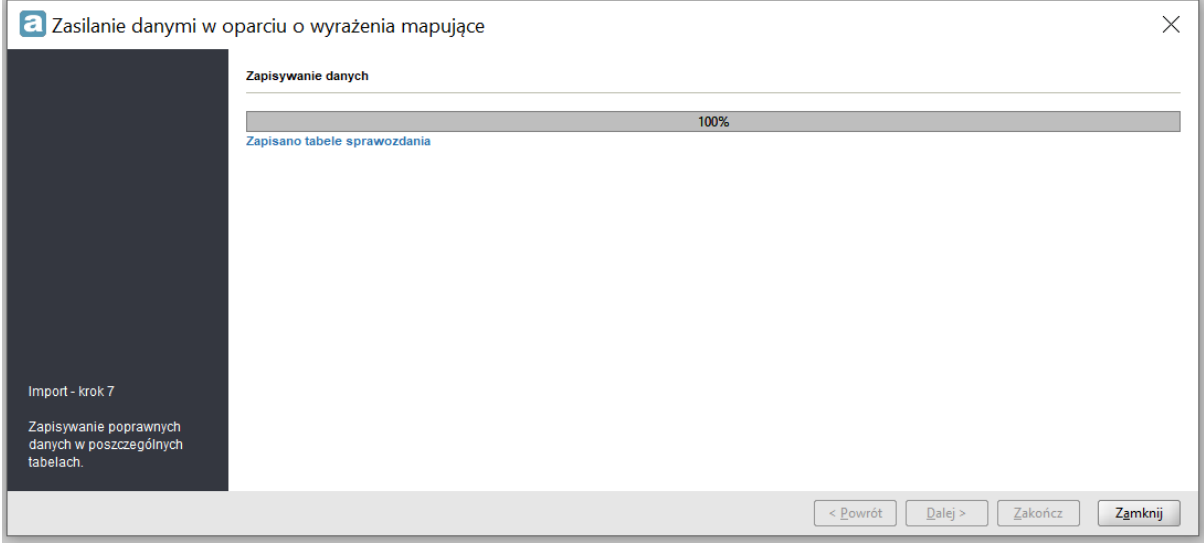

Wszystkie instrukcje dla aplikacji aSISt dostępne są na stronie <https://support.asist-xbrl.eu/pl> w dziale DOKUMENTACJA, pod adresem: [https://support.asist-xbrl.eu/pl/dokumentacja.](https://support.asist-xbrl.eu/pl/dokumentacja)

**O** FINGO